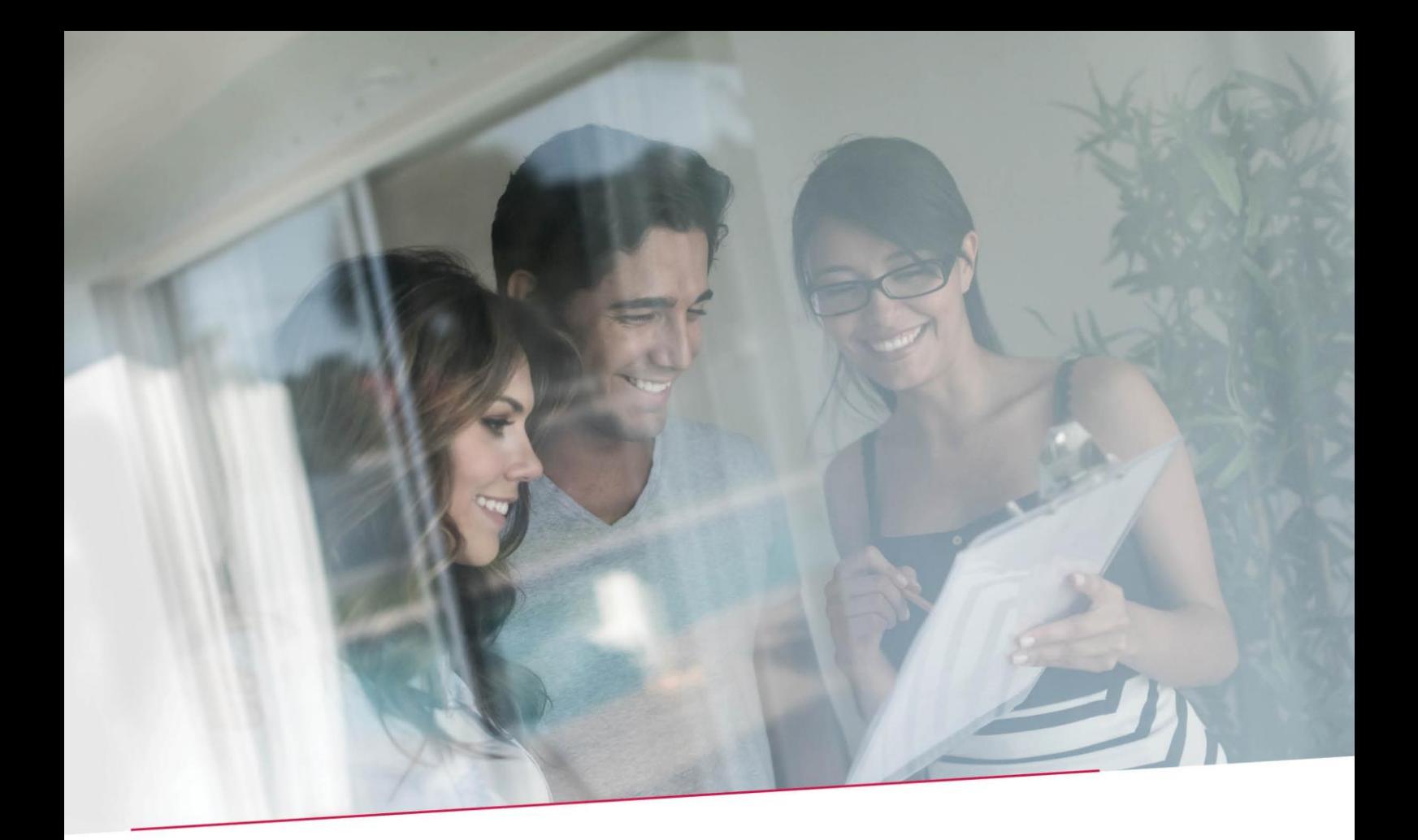

# MANUEL GESTION DES PROCURATIONS

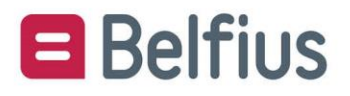

# Sommaire

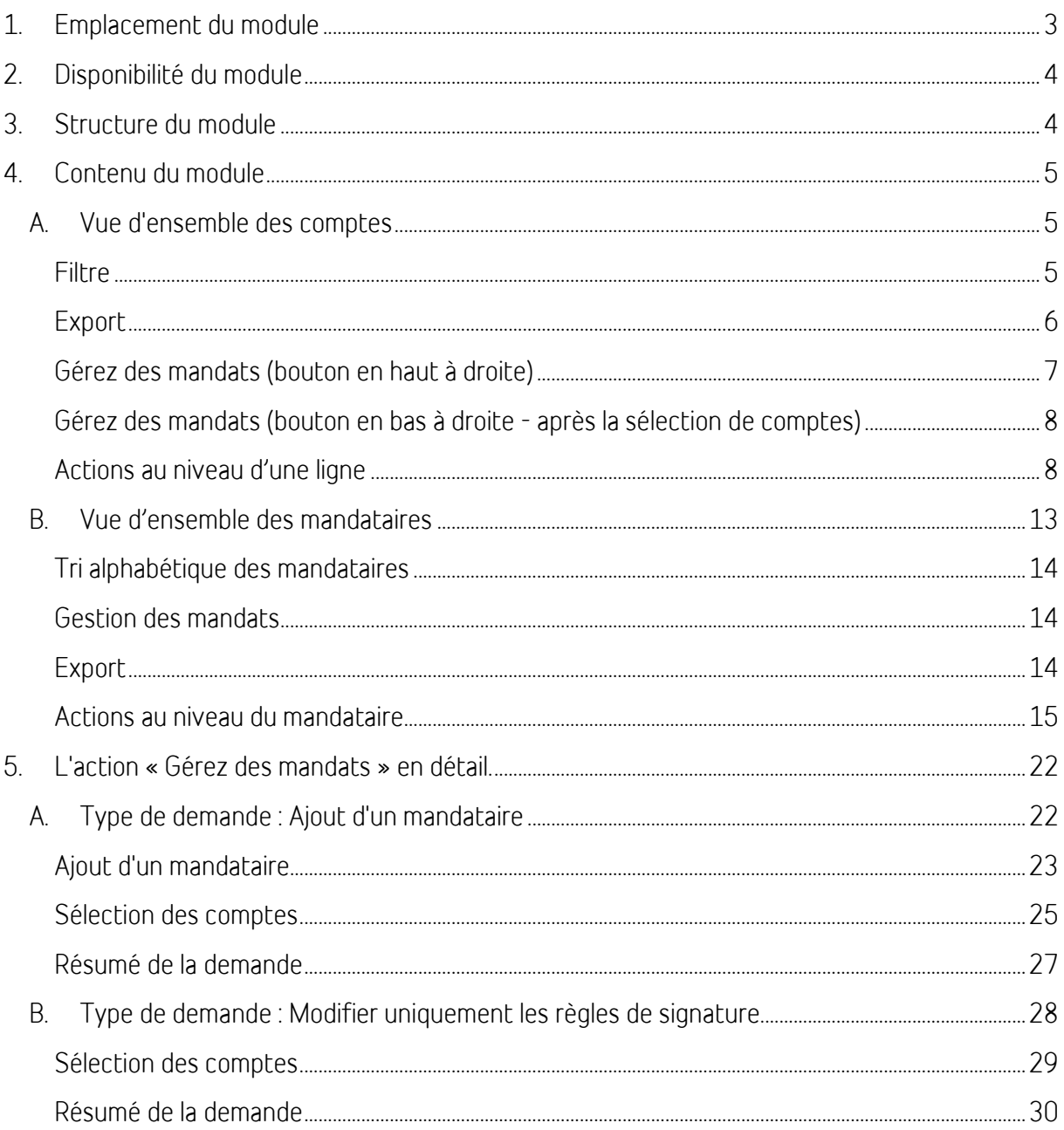

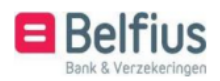

# <span id="page-2-0"></span>1. Emplacement du module

Ce module est accessible via « Gestion » dans la barre de menu :

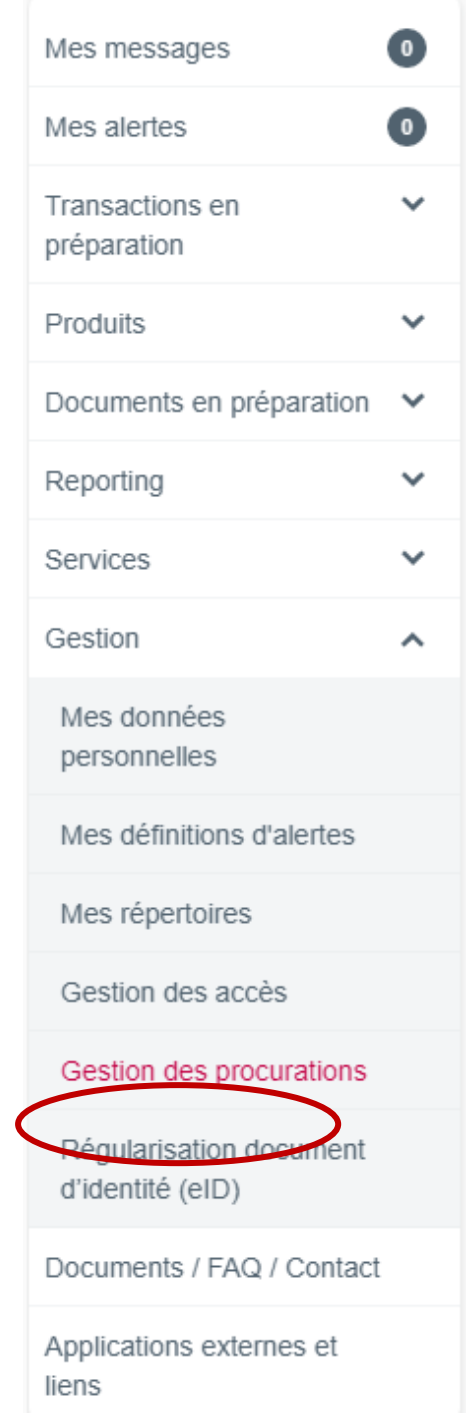

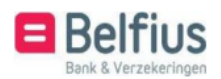

# <span id="page-3-0"></span>2. Disponibilité du module

Le Master User dispose par défaut du pack « Gestion des procurations ». Il peut aussi attribuer ce pack à d'autres utilisateurs qui ne sont pas Master User. Pour ce faire, il peut utiliser le module « Gestion » - « Gestion des accès » - « Modifier les fonctionnalités" ».

# <span id="page-3-1"></span>3. Structure du module

Le module Gestion des procurations contient deux vues d'ensemble : l'une avec tous les comptes de l'entité et l'autre avec tous les mandataires sur les comptes de l'entité.

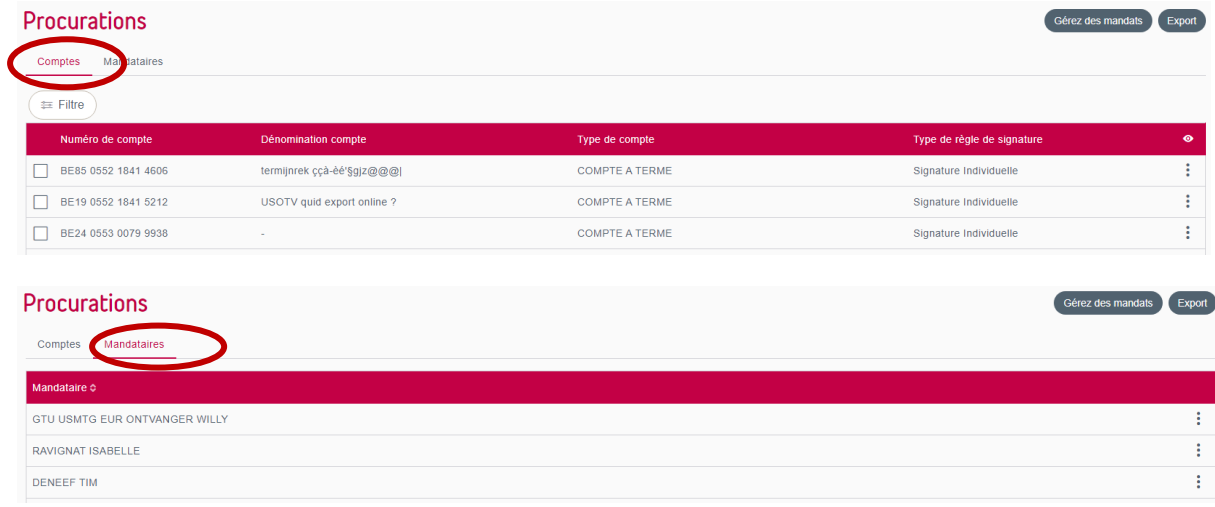

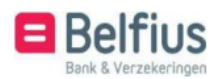

# <span id="page-4-0"></span>4. Contenu du module

## <span id="page-4-1"></span>A. Vue d'ensemble des comptes

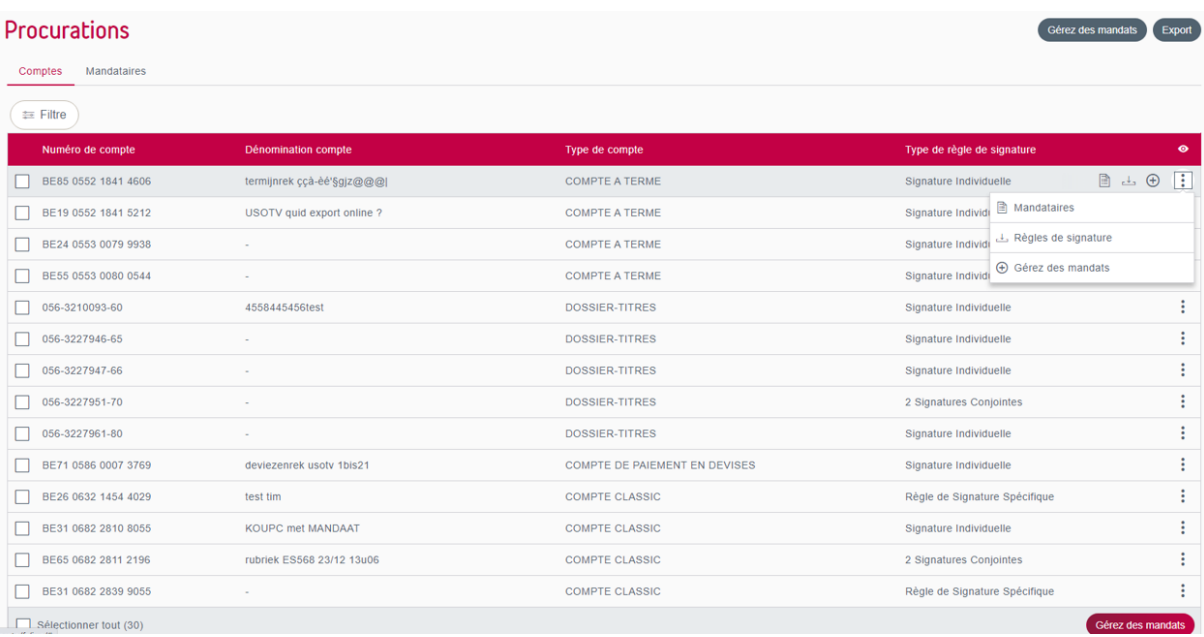

Dans la vue d'ensemble des comptes, les actions suivantes peuvent être effectuées :

- Filtre
- Export
- Gérez des mandats (bouton en haut)
- Gérez des mandats (bouton en bas après la sélection de comptes)
- Actions au niveau d'une ligne

#### <span id="page-4-2"></span>Filtre

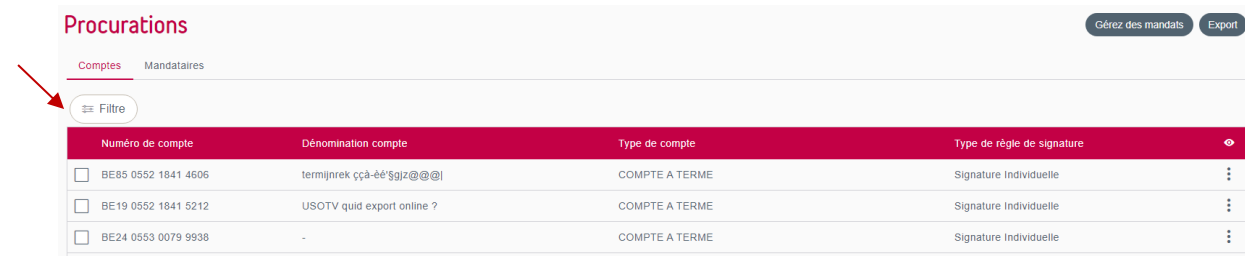

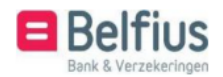

Vous pouvez utiliser ce filtre pour rechercher un compte sur la base du « Numéro de compte » ou de la « Dénomination » :

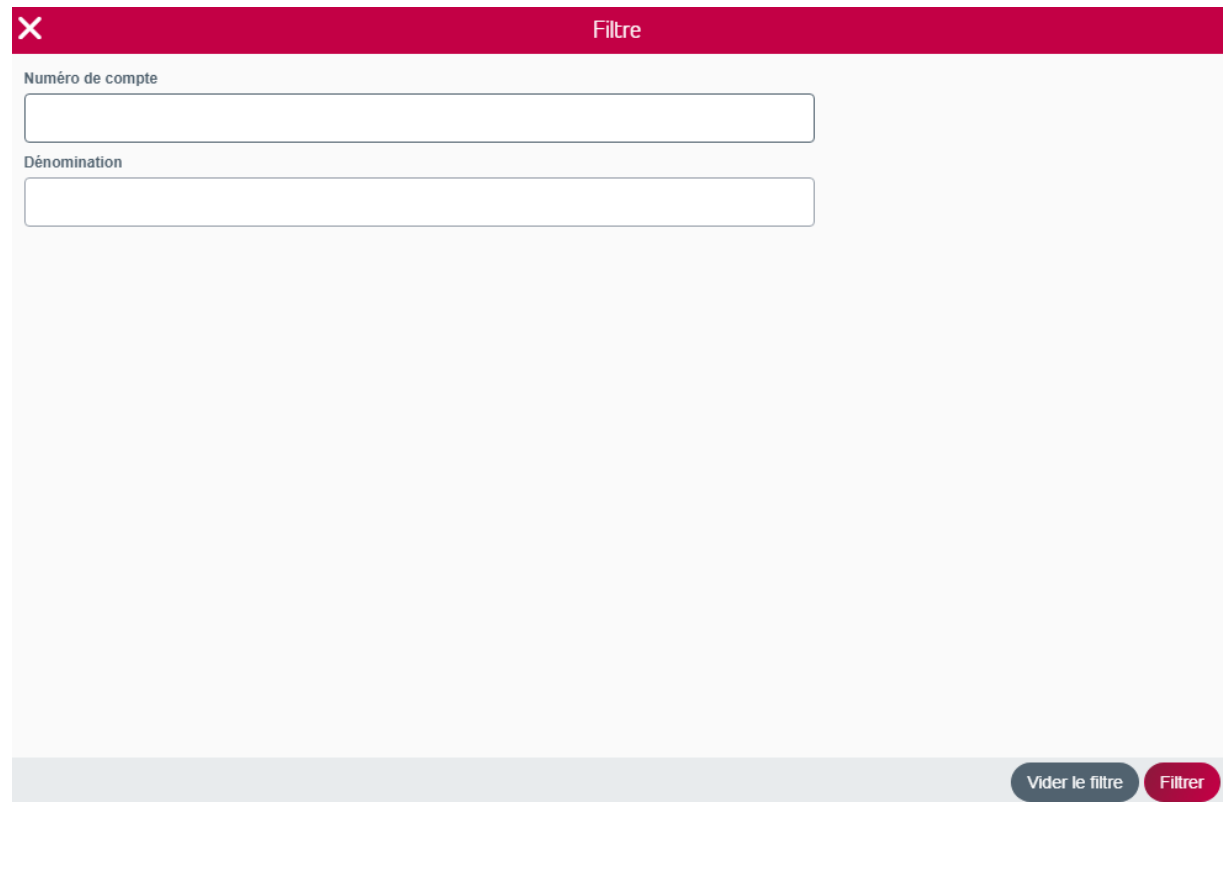

### <span id="page-5-0"></span>Export

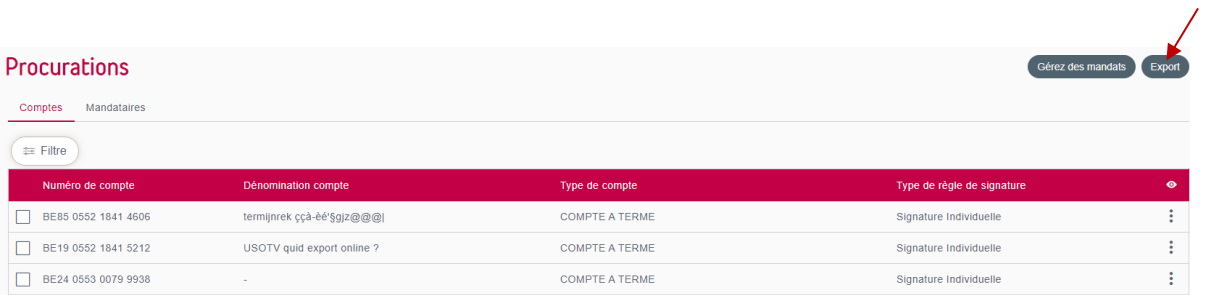

Le bouton « Export » en haut à droite vous permet de télécharger un fichier contenant la liste de tous les comptes de l'entité avec chaque mandataire et les règles de signature.

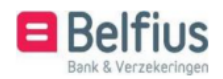

Deux types de fichiers sont possibles : CSV et PDF.

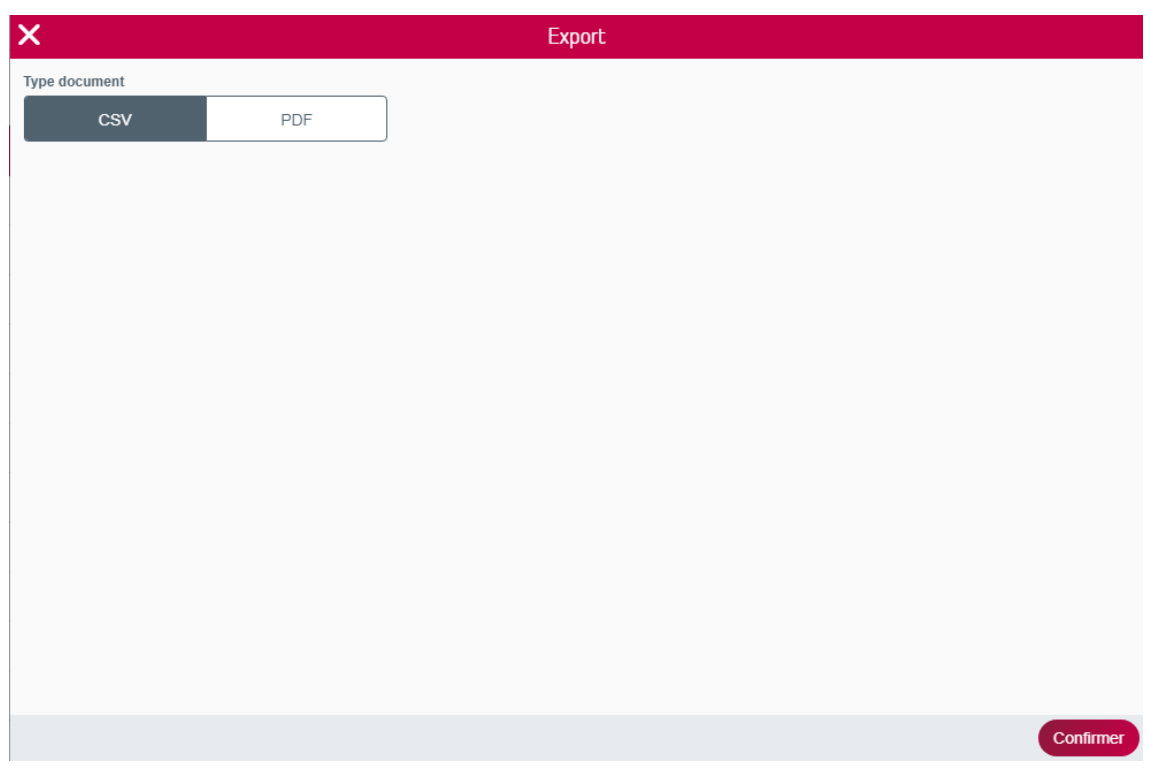

Si vous utilisez le filtre, le contenu de l'exportation sera limité au résultat de ce filtre.

#### <span id="page-6-0"></span>Gérez des mandats (bouton en haut à droite)

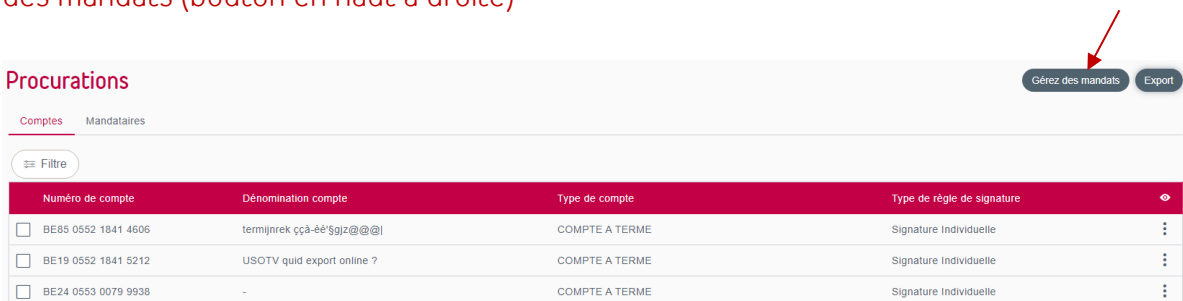

Via le bouton « Gérez des mandats » en haut à droite de l'écran, vous pouvez envoyer par voie digitale une demande d'ajout de mandataire pour un ou plusieurs comptes (sans les sélectionner ici) ou de modification des seules règles de signature.

Le chapitre 5 fournit une description détaillée de l'action « Gérez des mandats ».

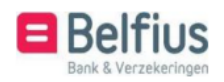

<span id="page-7-0"></span>Gérez des mandats (bouton en bas à droite - après la sélection de comptes)

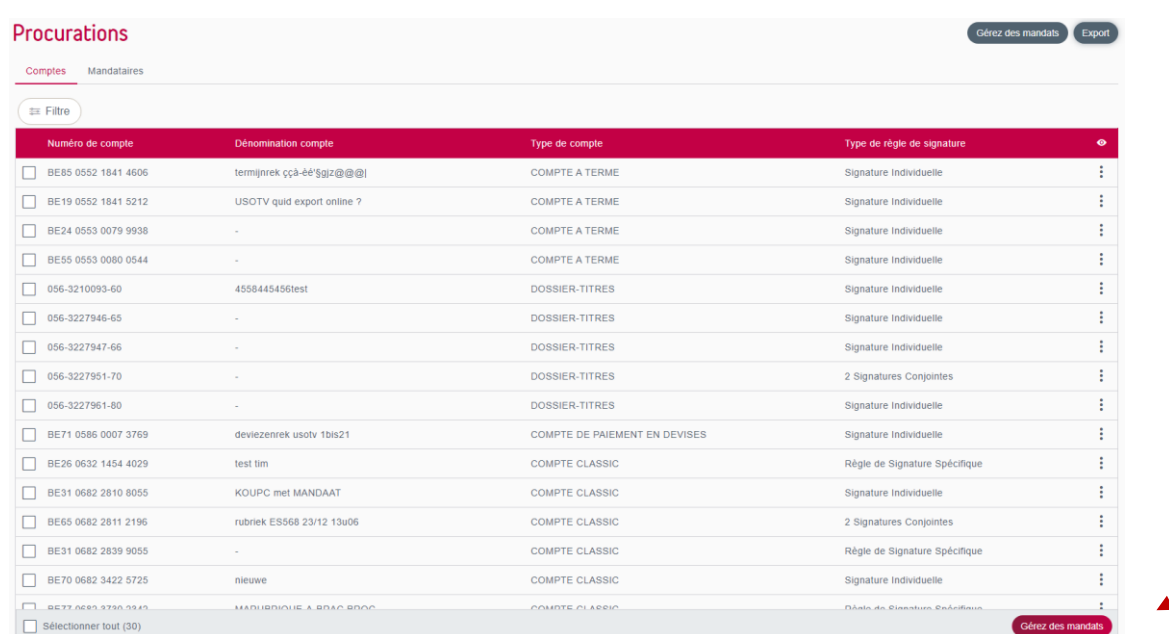

Via le bouton « Gérez des mandats » en bas à droite de l'écran, vous pouvez envoyer par voie digitale une demande d'ajout de mandataire pour un ou plusieurs comptes (que vous avez préalablement sélectionnés) ou de modification des seules règles de signature.

Le chapitre 5 fournit une description détaillée de l'action « Gérez des mandats ». Comme vous avez déjà sélectionné les comptes, cette étape ne sera plus étudiée ici.

#### <span id="page-7-1"></span>Actions au niveau d'une ligne

#### **Mandataires**

Vous pouvez consulter la liste des mandataires d'un compte par l'intermédiaire des icônes à côté du compte :

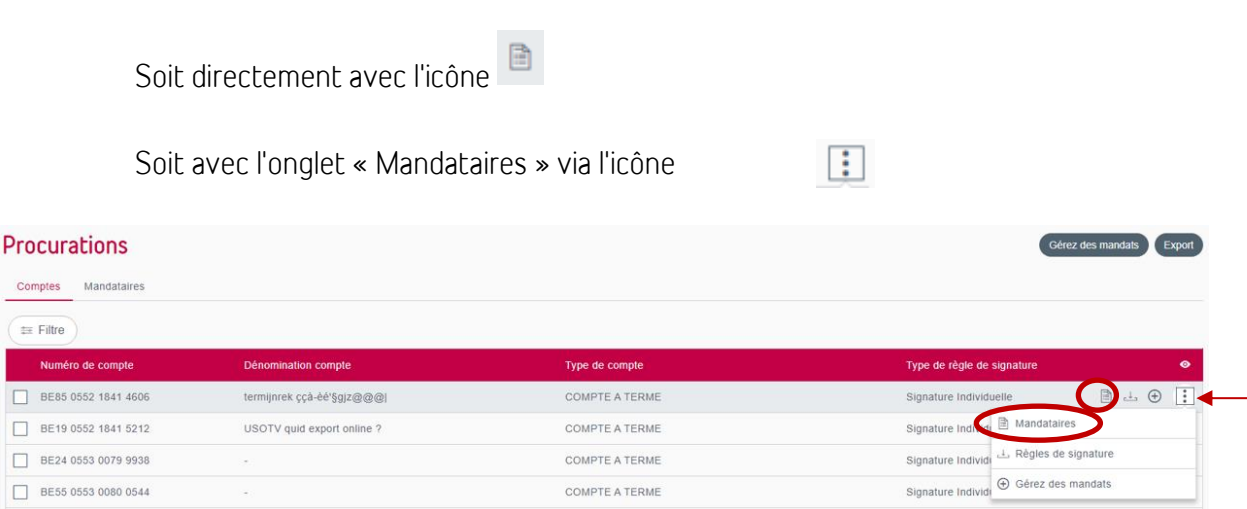

COMPTE A TERME

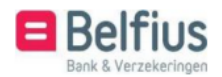

□ BE55 0553 0080 0544

Dès que vous choisissez cette action, vous obtenez une vue d'ensemble de tous les mandataires de ce compte spécifique.

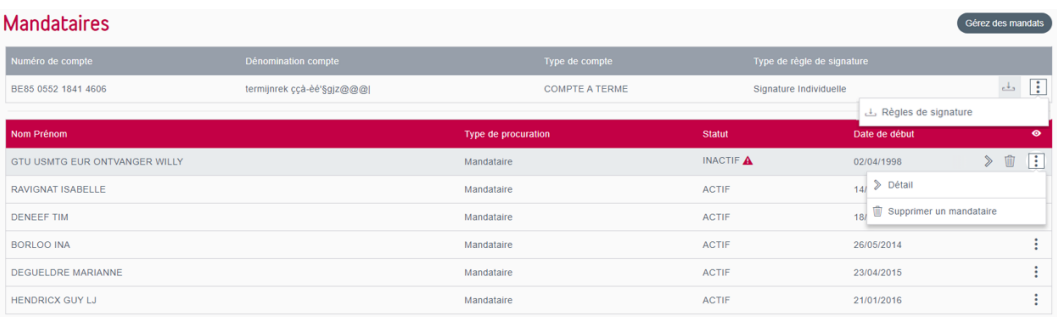

À partir de cette vue d'ensemble, les actions suivantes peuvent être effectuées :

- Gestion des mandats
- Actions au niveau du compte
- Actions au niveau du mandataire

#### Gestion des mandats

Vous pouvez également faire ici une demande digitale pour la gestion des mandats sur ce compte spécifique.

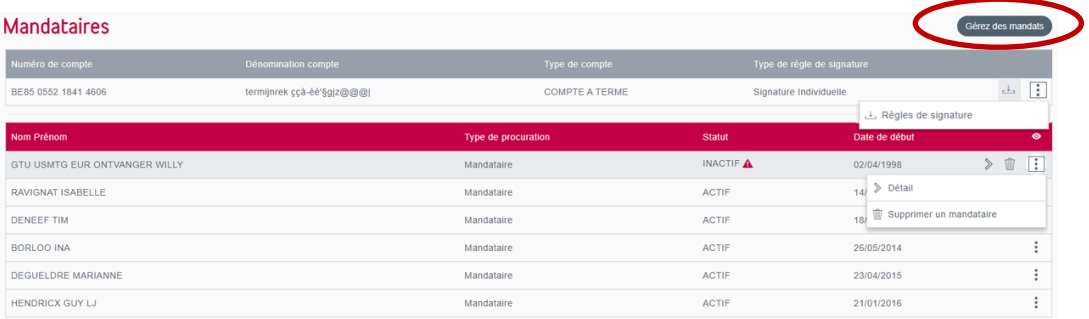

Le chapitre 5 fournit une description détaillée de l'action « Gérez des mandats ». Comme vous avez déjà sélectionné le compte, cette étape ne sera plus étudiée ici.

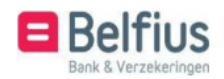

#### Règles de signature

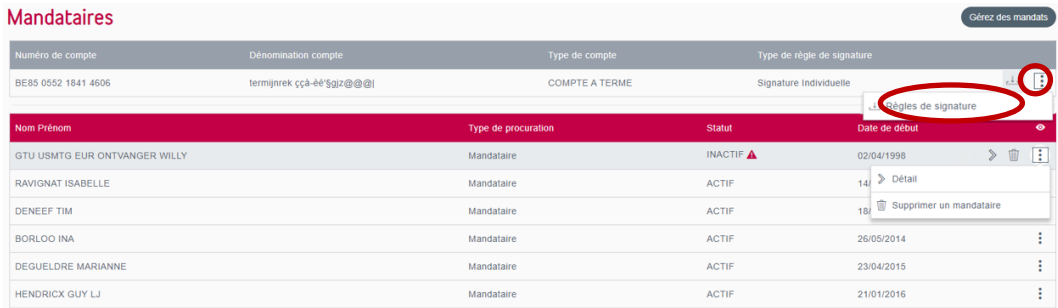

Vous pouvez télécharger un PDF contenant les règles de signature pour ce compte via les icônes à côté du compte (ceci n'est pas possible pour les comptes sur lesquels vous avez une restriction dans BelfiusWeb et pour les comptes CMI) :

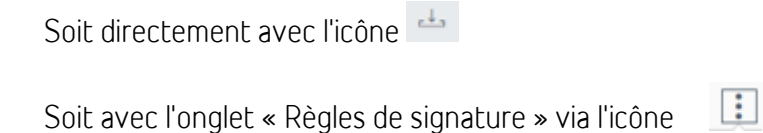

#### Actions au niveau du mandataire

#### Détail **Mandataires** BE85 0552 1841 4606 termijnrek ççà-èé'§gjz@@@[ COMPTE A TERME  $\Delta \sim 1$ .<br>.<br>Règles de sir Nom Prénon Date de début G **GTU USMTG EUR ONTVANGER WILLY** Mandataire **INACTIF** 》而 RAVIGNAT ISABELLE ACTIR DENEEE TIM ACTIF BORLOO IN Mandataire ACTIF 26/05/2014 ÷ DEGUELDRE MARIANN ACTIF 23/04/2015 Mandataire ÷ HENDRICX GUY LJ Mandataire ACTIF 21/01/2016

Pour chaque mandataire, vous pouvez demander le détail de son mandat sur ce compte.

Vous pouvez le faire à l'aide des icônes situées à côté du mandataire :

Soit directement avec l'icône

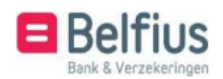

#### Soit avec l'onglet « Détail » via l'icône

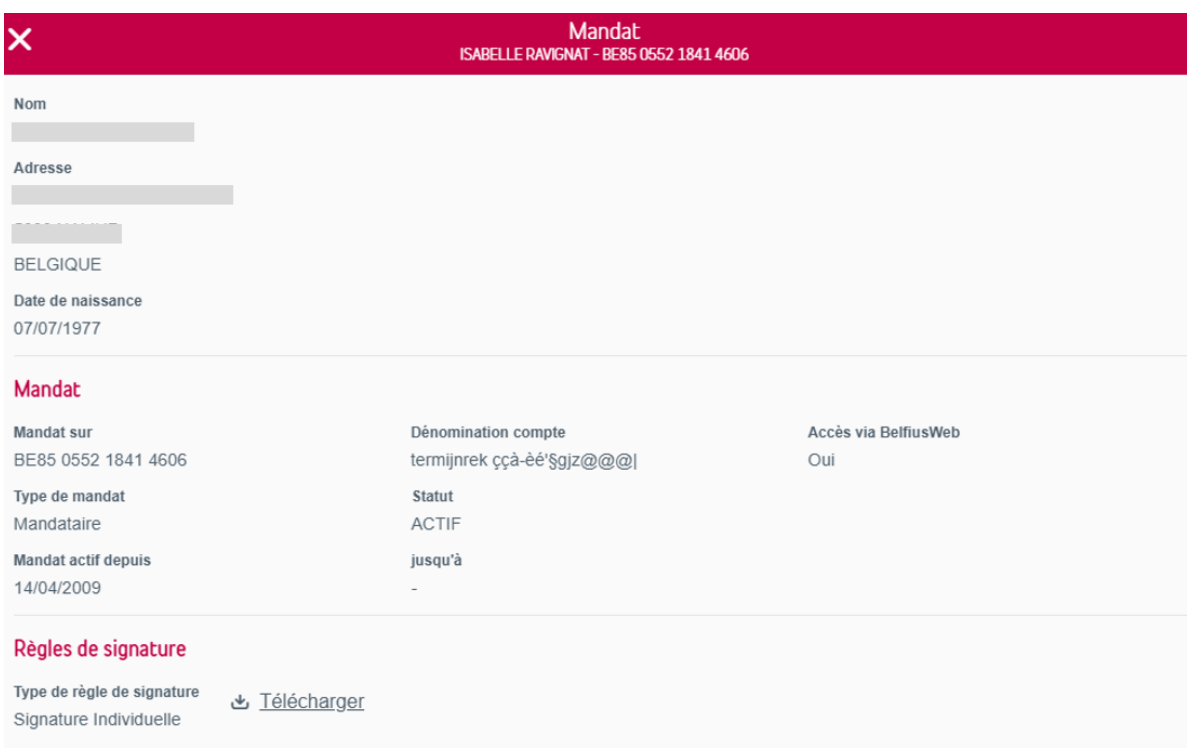

 $\Box$ 

Dans les détails du mandat, vous avez la possibilité de télécharger le PDF contenant les règles de signature : ... Downloaden . (Ceci n'est pas possible pour les comptes sur lesquels vous avez une restriction dans BelfiusWeb et pour les comptes CMI)

#### Supprimer un mandataire

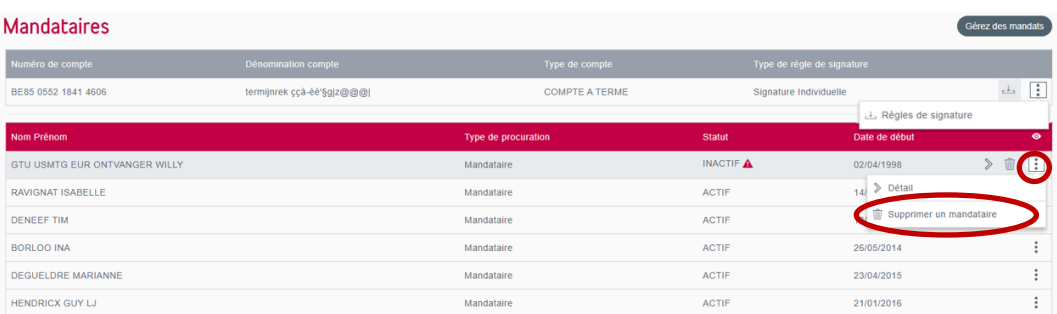

Vous pouvez envoyer une demande digitale afin de supprimer un mandataire spécifique de ce compte. Vous pouvez le faire à l'aide des icônes situées à côté du mandataire :

Soit directement avec l'icône

Soit avec l'onglet « Supprimer un mandataire » via l'icône

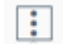

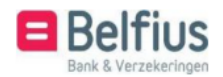

Vous accédez immédiatement à un écran récapitulatif indiquant le compte et le mandataire que vous voulez supprimer.

Cette demande sera envoyée à votre Servicing Officer ou au centre e-banking. Vous pouvez charger ici des pièces justificatives supplémentaires, comme des statuts ou un PV. Un champ est également disponible pour la fourniture d'informations

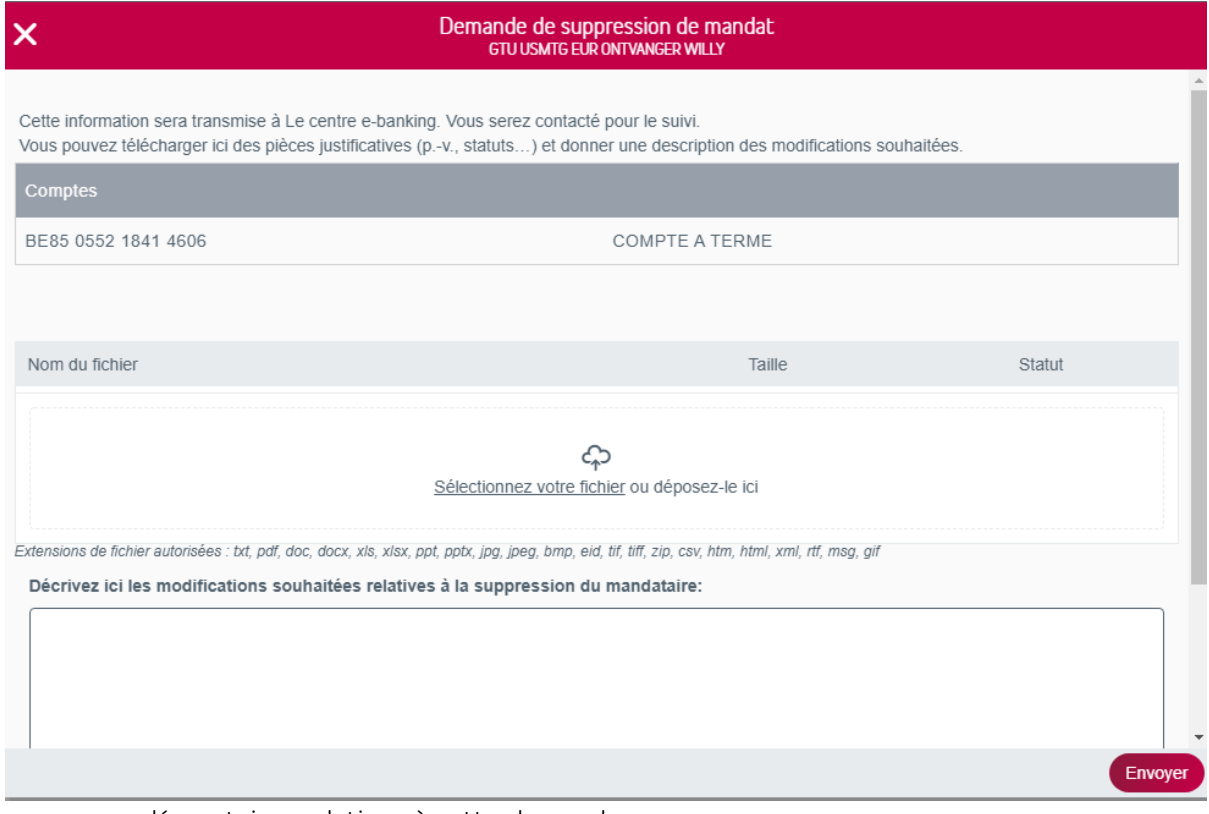

supplémentaires relatives à cette demande.

#### Règles de signature

#### Retour à l'écran de vue d'ensemble des comptes.

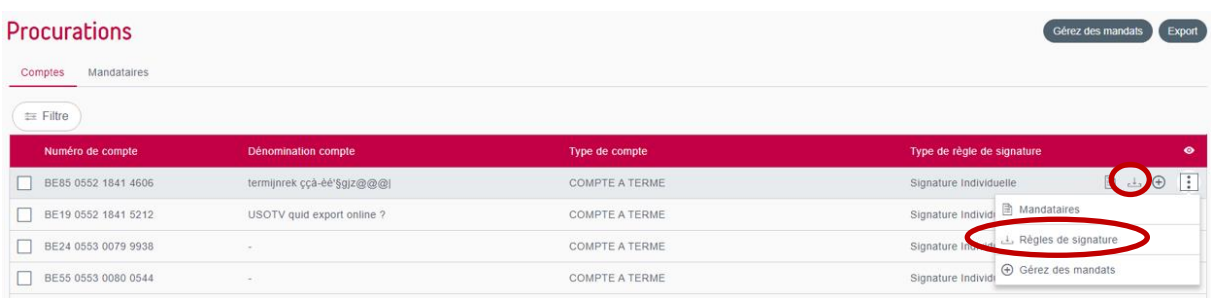

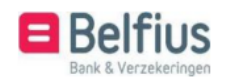

Vous pouvez télécharger un PDF contenant les règles de signature pour ce compte via les icônes à côté du compte (ceci n'est pas possible pour les comptes sur lesquels vous avez une restriction dans BelfiusWeb et pour les comptes CMI) :

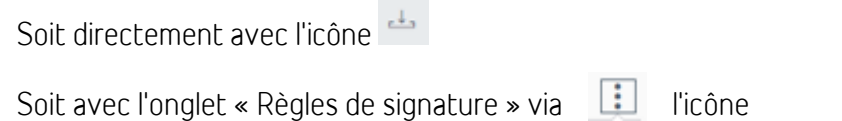

#### Gestion des mandats

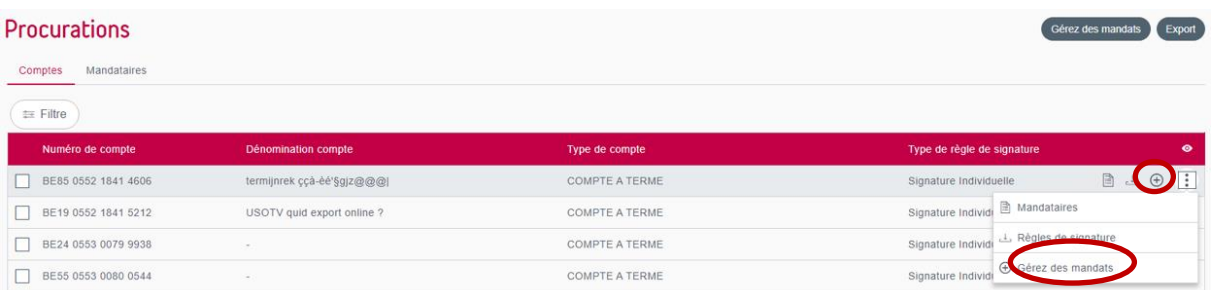

Vous pouvez également faire ici une demande digitale pour la gestion des mandats sur ce compte spécifique. Vous pouvez le faire à l'aide des icônes situées à côté du compte :

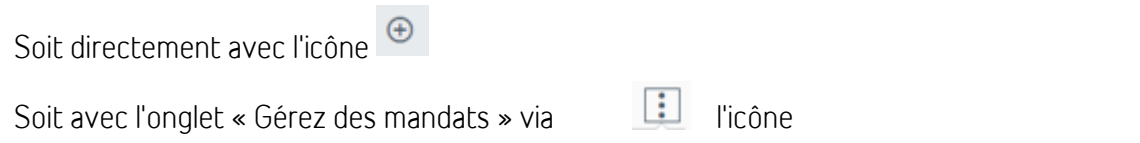

Le chapitre 5 fournit une description détaillée de l'action « Gérez des mandats ». Vous gérez ici les mandats pour un compte spécifique. Comme vous avez déjà sélectionné le compte, cette étape ne sera pas abordée.

#### <span id="page-12-0"></span>B. Vue d'ensemble des mandataires

Vous obtenez ici une vue d'ensemble de tous les mandataires sur tous les comptes de l'entité.

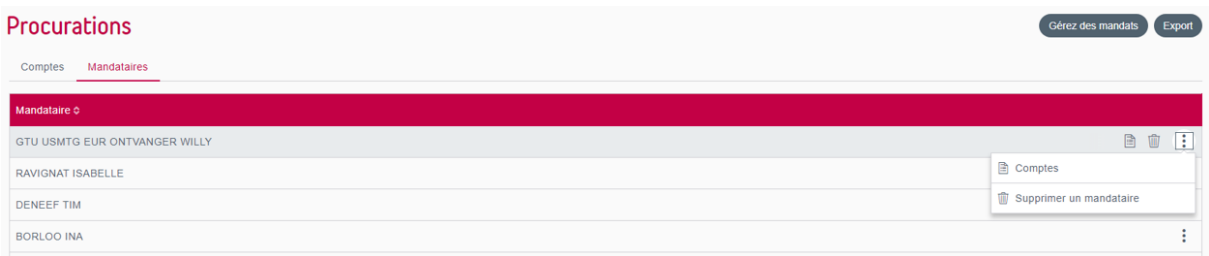

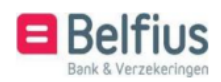

À partir de cette vue d'ensemble, les actions suivantes peuvent être effectuées :

- Tri alphabétique des mandataires
- Gestion des mandats
- **Export**
- Actions au niveau du mandataire

#### <span id="page-13-0"></span>Tri alphabétique des mandataires

Vous pouvez trier la liste des mandataires par ordre alphabétique en cliquant sur les flèches à côté de « Mandataire » :

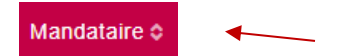

#### <span id="page-13-1"></span>Gestion des mandats

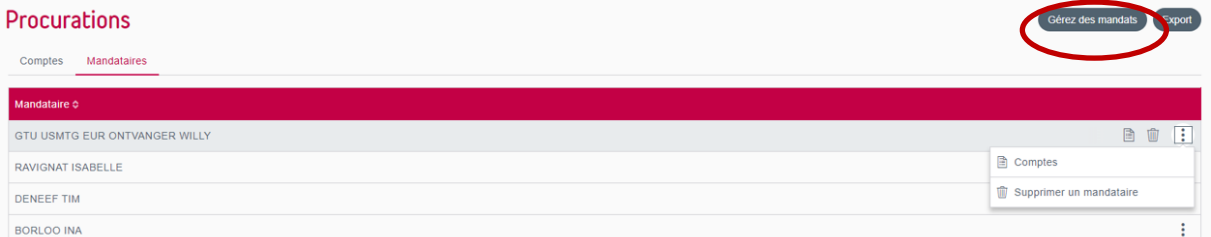

Vous pouvez faire ici une demande digitale de gestion des mandats.

Le chapitre 5 fournit une description détaillée de l'action « Gérez des mandats ».

<span id="page-13-2"></span>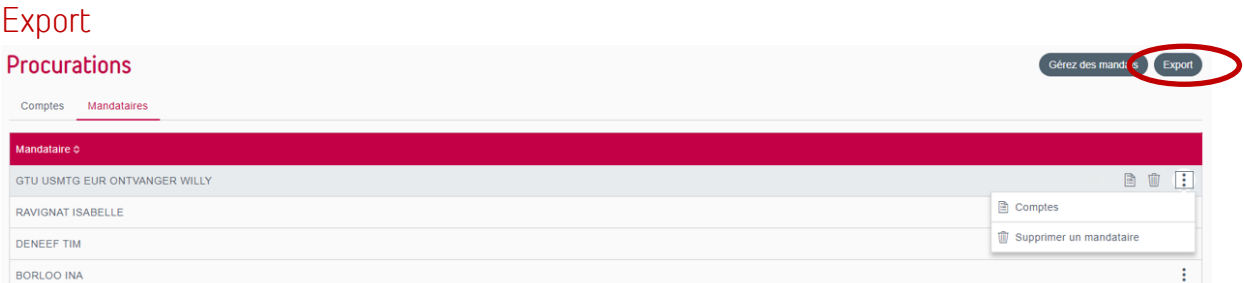

Le bouton « Export » en haut à droite vous permet de télécharger un fichier contenant la liste de tous les comptes de l'entité avec chaque mandataire et les règles de signature.

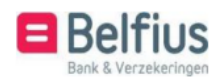

Deux types de fichiers sont possibles : CSV et PDF.

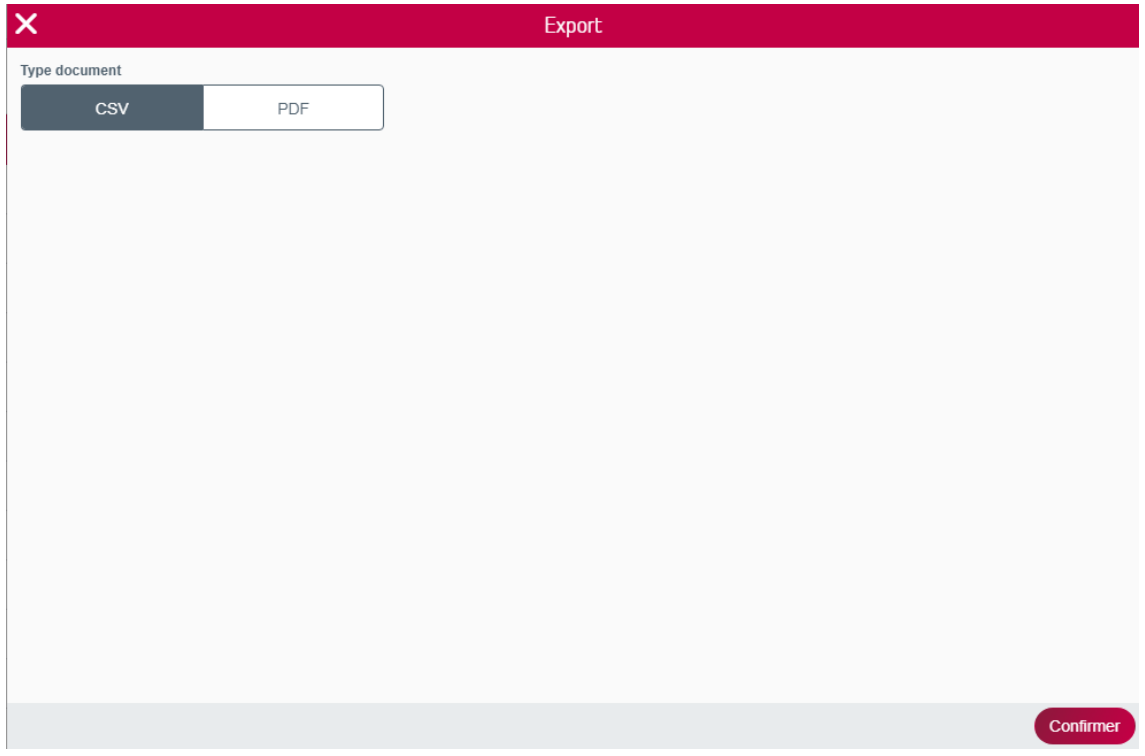

#### <span id="page-14-0"></span>Actions au niveau du mandataire

#### Supprimer un mandataire

![](_page_14_Picture_61.jpeg)

Pour chaque mandataire, vous pouvez introduire une demande digitale de suppression de ses mandats sur « tous » les comptes de l'entité.

Vous pouvez le faire à l'aide des icônes situées à côté du mandataire :

Soit directement avec l'icône

Soit avec l'onglet « Supprimer un mandataire » via l'icône

 $\left| \cdot \right|$ 

Vous accédez immédiatement à un écran récapitulatif indiquant que vous souhaitez supprimer le mandataire sur tous les comptes de l'entité.

![](_page_14_Picture_11.jpeg)

Cette demande sera envoyée à votre Servicing Officer ou au centre e-banking.

Vous pouvez charger ici des pièces justificatives supplémentaires, comme des statuts ou un PV. Un champ est également disponible pour la fourniture d'informations supplémentaires relatives à cette demande.

![](_page_15_Picture_55.jpeg)

![](_page_15_Picture_56.jpeg)

Pour chaque mandataire, vous pouvez demander une liste des comptes pour lesquels cette personne détient un mandat au sein de l'entité.

Vous pouvez le faire à l'aide des icônes situées à côté du mandataire :

 $\sim$ 

![](_page_15_Picture_57.jpeg)

Soit avec l'onglet « Comptes » via l'icône

![](_page_15_Picture_58.jpeg)

![](_page_15_Picture_9.jpeg)

Vous accédez à un nouvel écran :

![](_page_16_Picture_76.jpeg)

À partir de cette vue d'ensemble, les actions suivantes peuvent être effectuées :

- Filtre
- Gestion des mandats
- Actions au niveau d'un compte
- Supprimer les mandats (sur un compte spécifique)
- Supprimer les mandats (sur une sélection de comptes)

![](_page_16_Picture_77.jpeg)

Vous pouvez utiliser ce filtre pour rechercher un compte sur la base des critères « Numéro de compte »,« Dénomination », « Type de procuration » ou « Statut » (du mandat).

![](_page_16_Picture_10.jpeg)

![](_page_17_Picture_35.jpeg)

Vous pouvez également introduire une demande digitale pour la gestion des mandats pour ce mandataire spécifique.

Le chapitre 5 fournit une description détaillée de l'action « Gérez des mandats ». Vous gérez ici les mandats pour un mandataire spécifique. Comme vous avez déjà sélectionné le mandataire, cette étape ne sera pas abordée.

![](_page_17_Picture_3.jpeg)

![](_page_18_Picture_42.jpeg)

Pour chaque compte, vous pouvez demander le détail du mandat que détient ce mandataire spécifique.

Vous pouvez le faire à l'aide des icônes situées à côté du compte :

Soit directement avec l'icône  $\ge$ 

Soit avec l'onglet « Détail » via l'icône

![](_page_18_Picture_43.jpeg)

![](_page_18_Picture_7.jpeg)

Dans les détails du mandat, vous avez la possibilité de télécharger le PDF contenant les règles de signature :  $\triangleq$  Downloaden (Ceci n'est pas possible pour les comptes sur lesquels vous avez une restriction dans BelfiusWeb et pour les comptes CMI) :

#### Supprimer les mandats (sur un compte spécifique)

/ Refour aux mandats

#### **Gestion des mandats pour WAHNI FATIMAN**

![](_page_19_Picture_92.jpeg)

Vous pouvez envoyer une demande digitale afin de supprimer ce mandataire d'un compte spécifique.

Vous pouvez le faire à l'aide des icônes situées à côté du compte :

Soit directement avec l'icône

Soit avec l'onglet « Supprimer un mandataire » via l'icône

 $\left| \cdot \right|$ 

Vous accédez immédiatement à un écran récapitulatif indiquant que vous souhaitez supprimer ce mandataire de ce compte spécifique.

Cette demande sera envoyée à votre Servicing Officer ou au centre e-banking.

Vous pouvez charger ici des pièces justificatives supplémentaires, comme des statuts ou un PV. Un champ est également disponible pour la fourniture d'informations supplémentaires relatives à cette demande.

# Supprimer les mandats (sur une sélection de comptes)

#### **Gestion des mandats pour WAHNI FATIMAN**

![](_page_19_Picture_93.jpeg)

![](_page_19_Picture_16.jpeg)

Vous pouvez introduire une demande digitale afin de supprimer ce mandataire d'une sélection de comptes. Sélectionnez un ou plusieurs comptes puis cliquez sur

Supprimez des mandats

Vous accédez immédiatement à un écran récapitulatif indiquant que vous souhaitez supprimer ce mandataire des comptes sélectionnés.

Cette demande sera envoyée à votre Servicing Officer ou au centre e-banking.

Vous pouvez charger ici des pièces justificatives supplémentaires, comme des statuts ou un PV. Un champ est également disponible pour la fourniture d'informations supplémentaires relatives à cette demande.

![](_page_20_Picture_5.jpeg)

# <span id="page-21-0"></span>5. L'action « Gérez des mandats » en détail.

Vous trouverez ci-dessous une description détaillée de l'action « Gérez des mandats ». La gestion des mandats consiste à ajouter un mandataire ou à modifier uniquement les règles de signature. Pour supprimer un mandataire, suivez la procédure décrite aux pages 10, 14 et 19.

Lors d'une demande d'ajout d'un mandataire, vous devez sélectionner le mandataire en question et le ou les comptes pour lesquels vous souhaitez faire la demande. Une sélection des comptes concernés doit également être effectuée lors de chaque demande de modification des règles de signature. Dans certains cas, il n'est pas nécessaire de sélectionner un compte ou un mandataire, car vous avez déjà effectué cette sélection dans les étapes précédentes.

En cliquant sur le bouton « Gérez des mandats », vous accédez à l'écran « Gérez des mandats - Type de demande ». Vous pouvez y indiquer si vous souhaitez ajouter un mandataire ou seulement modifier les règles de signature.

![](_page_21_Picture_4.jpeg)

#### <span id="page-21-1"></span>A. Type de demande : Ajout d'un mandataire

![](_page_21_Picture_6.jpeg)

#### <span id="page-22-0"></span>Ajout d'un mandataire

Si vous choisissez « Ajouter un mandataire supplémentaire », vous pouvez choisir parmi tous les mandataires existants sur les comptes de l'entité ou ajouter un nouveau mandataire dans l'écran « Gérez des mandats - Ajouter un mandataire supplémentaire ».

![](_page_22_Picture_76.jpeg)

#### Ajouter un mandataire « existant »

Vous accédez à la liste de tous les mandataires existants sur les comptes de l'entité. Vous pouvez y sélectionner un mandataire en mettant la personne concernée en surbrillance. Pour trouver rapidement un mandataire dans la liste, vous pouvez utiliser la fonction de recherche en haut de l'écran ou vous pouvez trier la liste par ordre alphabétique. Le tri alphabétique s'effectue en cliquant sur les flèches à côté de « Mandataire ».

Mandataire  $\diamond$ 

◢

Après avoir sélectionné le mandataire, passez à l'écran suivant pour sélectionner le(s) compte(s).

![](_page_22_Picture_7.jpeg)

#### Ajouter un « nouveau » mandataire

![](_page_23_Picture_44.jpeg)

Si vous voulez ajouter un « nouveau » mandataire, vous devrez d'abord identifier cette personne. Dans l'écran « Gérez des mandats - Type d'identification », vous pouvez choisir de lire la carte d'identité électronique ou de remplir les données d'identité manuellement si vous ne disposez pas d'une carte d'identité électronique.

![](_page_23_Picture_3.jpeg)

![](_page_23_Picture_4.jpeg)

a) Lecture d'une carte d'identité

La carte d'identité peut être lue via le lecteur de carte BelfiusWeb connecté. Après la lecture, les données de la personne concernée s'affichent sur votre écran. L'état civil doit encore être rempli manuellement. Cliquez ensuite sur « Continuez ». Vous accédez ensuite à l'écran de sélection des comptes.

b) Saisie manuelle

Ne choisissez cette méthode que si vous ne disposez pas d'une carte d'identité électronique.

Si vous décidez de remplir les données manuellement, vous accédez à l'écran suivant :

![](_page_24_Picture_74.jpeg)

Remplissez tous les champs et munissez-vous d'une pièce d'identité valide. À la fin de cette demande, vous serez en effet invité à charger une copie de cette pièce d'identité. Ces données seront traitées manuellement.

Lorsque vous cliquez sur « Continuez », vous accédez ensuite à l'écran de sélection du ou des compte(s).

#### <span id="page-24-0"></span>Sélection des comptes

![](_page_24_Picture_9.jpeg)

Sélectionnez ensuite les comptes dans l'écran « Gérez des mandats - Sélectionnez des comptes ».

![](_page_25_Picture_77.jpeg)

Lorsque vous déplacez le curseur au-dessus des comptes, l'icône  $\Theta$  permettant de sélectionner le compte s'affiche. Vous pouvez sélectionner jusqu'à 10 comptes.

Vous pouvez également utiliser l'icône pour sélectionner le compte. Vous pouvez utiliser la fonction de recherche pour rechercher un numéro de compte spécifique, puis le sélectionner.

Lorsque des comptes sont sélectionnés, vous avez aussi la possibilité de les désélectionner. Vous pouvez effectuer cette opération pour un compte à la fois. Lorsque

vous déplacez le curseur au-dessus des comptes sélectionnés, l'icône permettant de désélectionner le compte s'affiche.

Ici aussi, vous pouvez le faire à l'aide de l'icône située à côté du compte. Si vous voulez désélectionner tous les comptes sélectionnés, mieux vaut utiliser  $\ominus$  Alles deselecteren

Lorsque votre sélection est en ordre, cliquez sur « Suivant ».

![](_page_25_Picture_8.jpeg)

![](_page_26_Picture_37.jpeg)

#### <span id="page-26-0"></span>Résumé de la demande

L'écran récapitulatif s'affiche. Il présente résumé de votre demande. Cette demande sera envoyée à votre Servicing Officer ou au centre e-banking.

Vous pouvez charger ici des pièces justificatives supplémentaires, comme des statuts ou un PV.

Si vous avez utilisé l'identification manuelle pour identifier un nouveau mandataire, vous devez également charger la pièce d'identité ici.

Un champ est également disponible pour la fourniture d'informations supplémentaires relatives à cette demande.

![](_page_26_Picture_6.jpeg)

![](_page_27_Picture_24.jpeg)

# <span id="page-27-0"></span>B. Type de demande : Modifier uniquement les règles de signature

Vous voulez uniquement modifier les règles de signature. Vous devez donc sélectionner le ou les comptes pour lesquels vous demandez cette modification (sauf si vous l'avez déjà fait dans les étapes précédentes).

![](_page_27_Picture_3.jpeg)

#### <span id="page-28-0"></span>Sélection des comptes

Vous effectuez la sélection via l'écran « Gérez des mandats - Sélectionnez des comptes ».

![](_page_28_Picture_76.jpeg)

Lorsque vous déplacez le curseur au-dessus des comptes, l'icône  $\bigoplus$  permettant de sélectionner le compte s'affiche. Vous pouvez sélectionner jusqu'à 10 comptes.

Vous pouvez également utiliser l'icône pour sélectionner le compte. Vous pouvez utiliser la fonction de recherche pour rechercher un numéro de compte spécifique, puis le sélectionner.

Lorsque des comptes sont sélectionnés, vous avez aussi la possibilité de les désélectionner. Vous pouvez effectuer cette opération pour un compte à la fois. Lorsque vous déplacez le

curseur au-dessus des comptes sélectionnés, l'icône permettant de désélectionner le compte s'affiche.

Ici aussi, vous pouvez le faire à l'aide de l'icône in située à côté du compte. Si vous voulez désélectionner tous les comptes sélectionnés, mieux vaut utiliser ○ Désélectionner tout

Lorsque votre sélection est en ordre, cliquez sur « Suivant ».

![](_page_28_Picture_9.jpeg)

![](_page_29_Figure_0.jpeg)

#### <span id="page-29-0"></span>Résumé de la demande

L'écran récapitulatif s'affiche : « Demande d'une modification des règles de signature ». Le ou les comptes pour lesquels vous demandez cette modification sont indiqués. Cette demande sera envoyée à votre Servicing Officer ou au centre e-banking. Vous pouvez charger ici des pièces justificatives supplémentaires, comme des statuts ou un PV. Utilisez le champ de texte pour entrer une description claire des modifications désirées des règles de signature.

![](_page_29_Picture_3.jpeg)

![](_page_30_Picture_6.jpeg)

![](_page_30_Picture_1.jpeg)